# USBドライバのインストール

- (1) パソコンにUSBコードを接続します。
- (2)本体のファンクションスイッチを SET UP レンジに設定して、USBコードのもう一方を本体へ接続します。

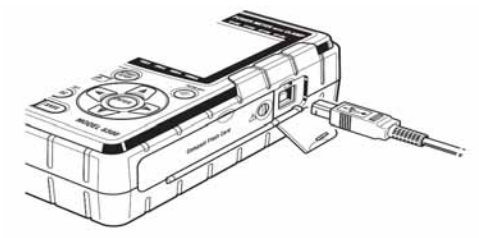

(3)本体と正常に接続されると、下図が表示されます。 一番上の「ドライバソフトウェアを検索してインストールします…」を選択します。

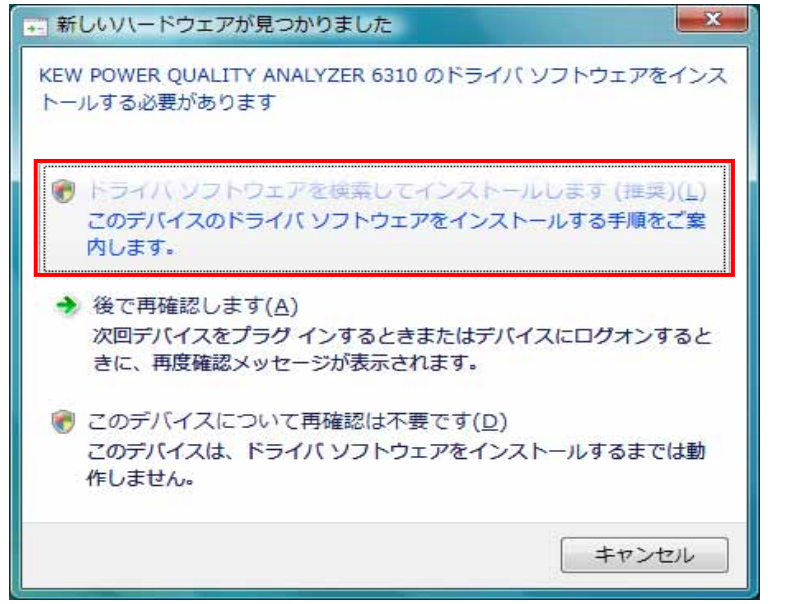

(4)一番下の「オンラインで検索しません」を選択します。

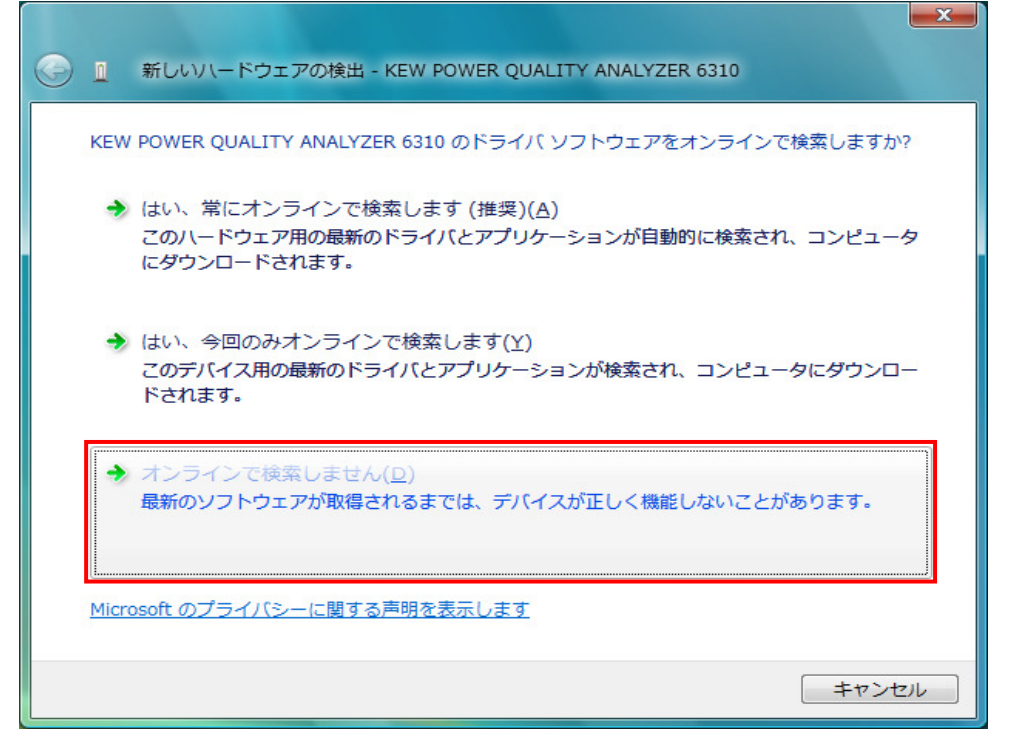

## (5)「ディスクはありません。他の方法を試します」を選択します。

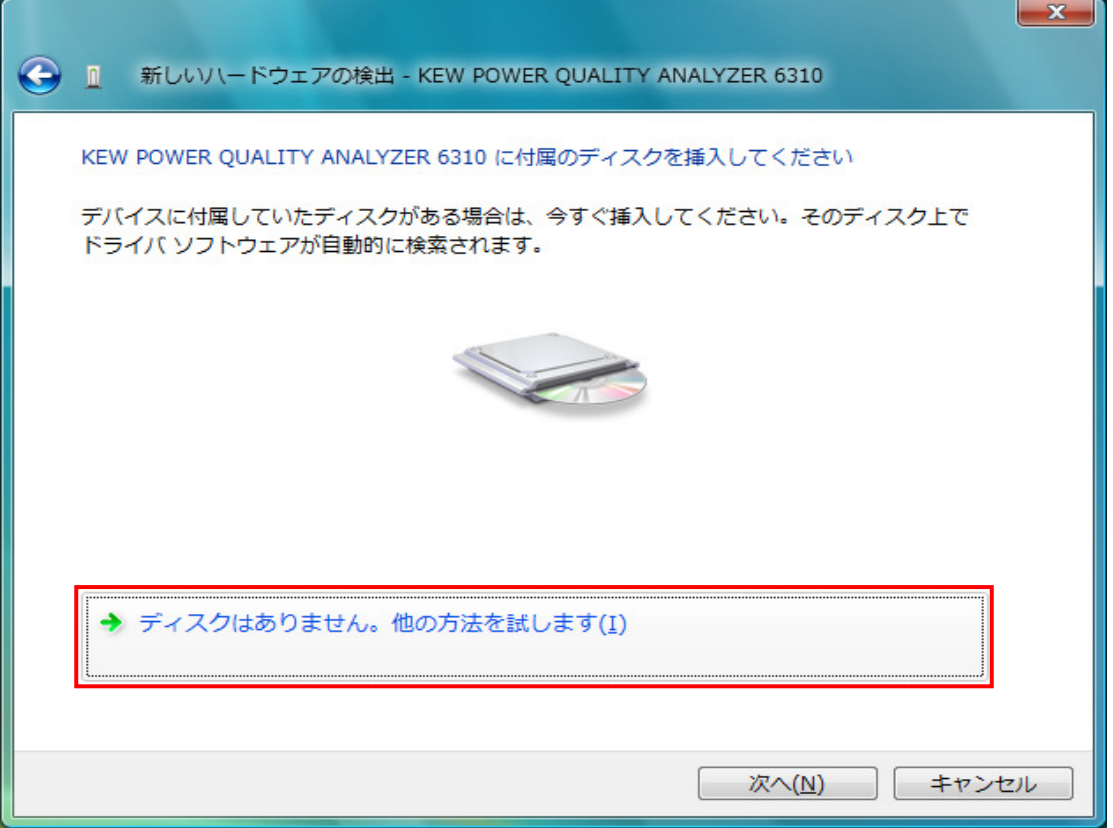

(6)「コンピュータを参照してドライバソフトウェアを検索します」を選択します。

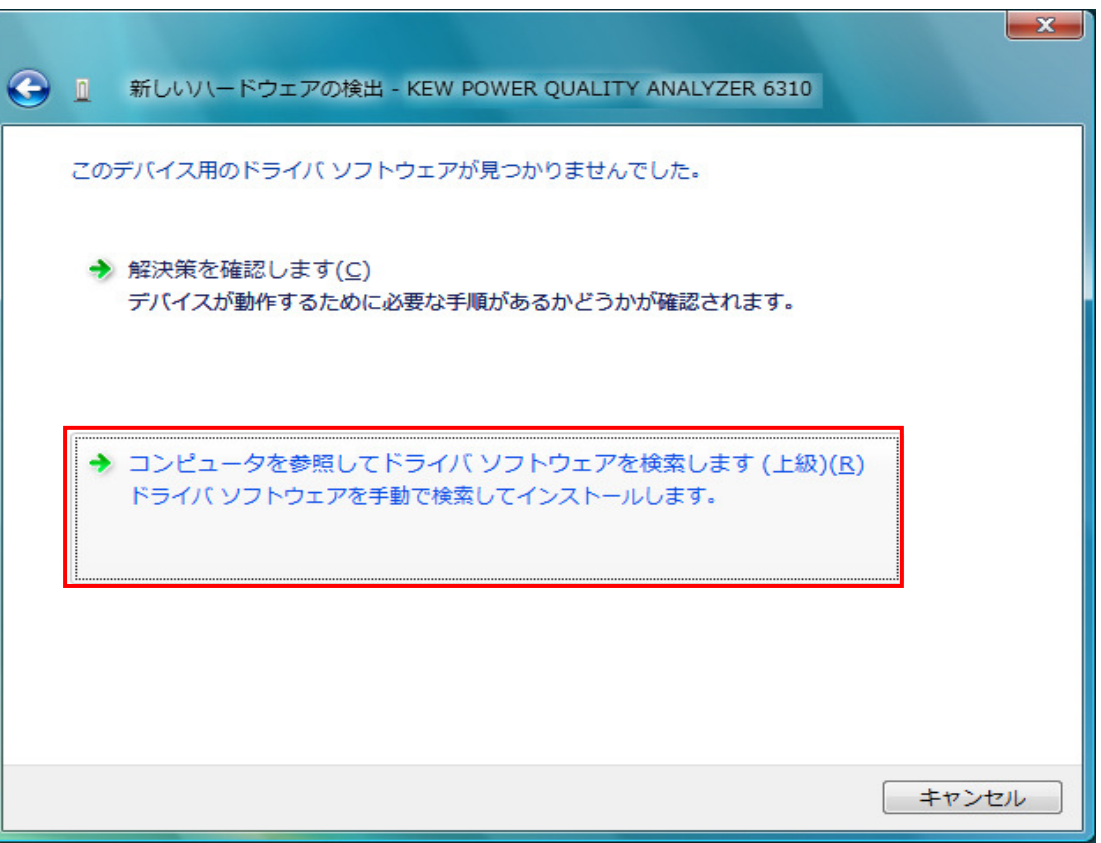

## (7)「サブフォルダも検索する」にチェックを付け「参照」を選択します。

 $\frac{1}{2}$  amd64 1386

サブ フォルダを表示するには、フォルダの横の記号をクリックしてください。

 $OK$ 

キャンセル

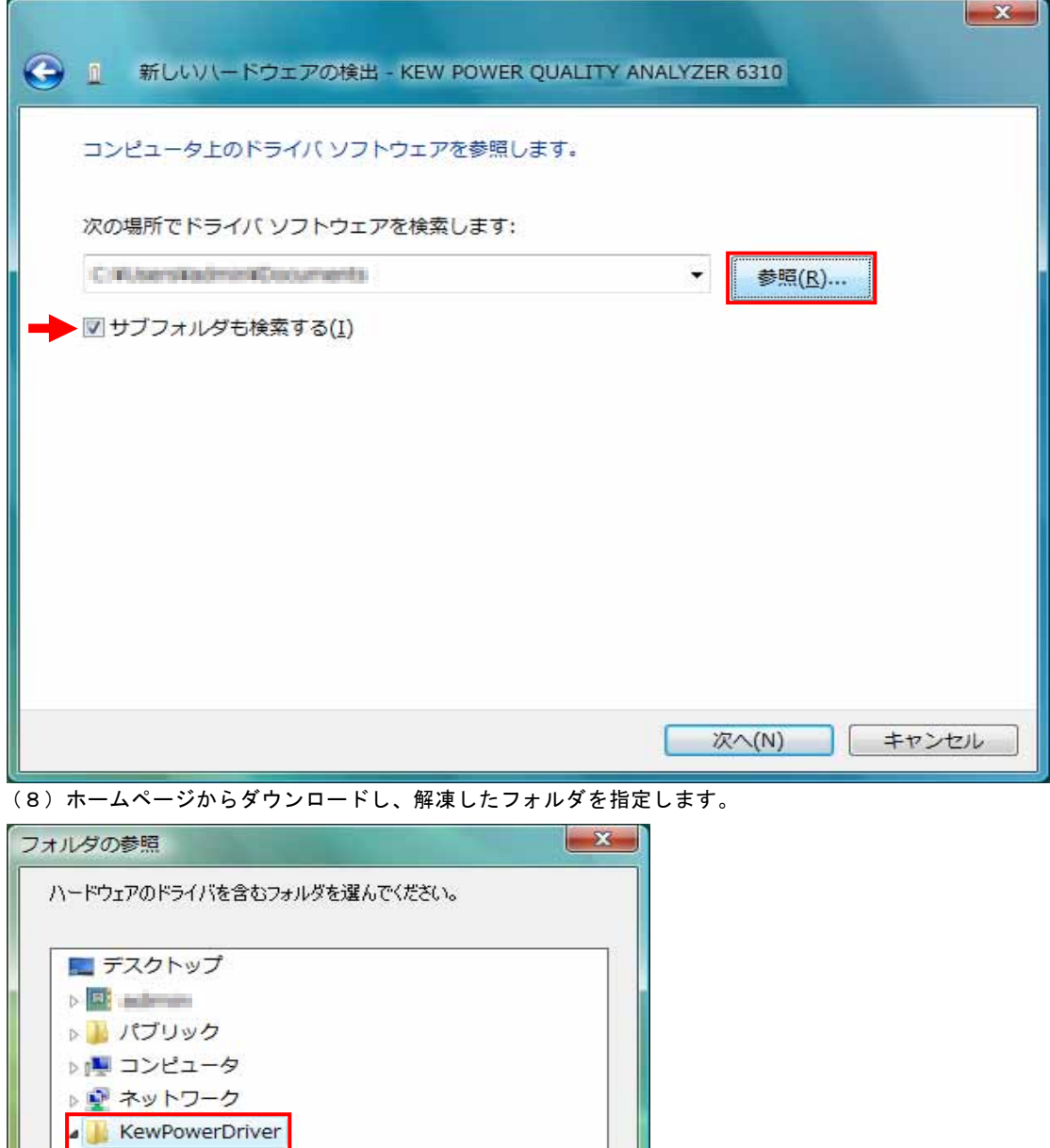

(9)選択した場所が表示されていることを確認し、「次へ」を選択します。

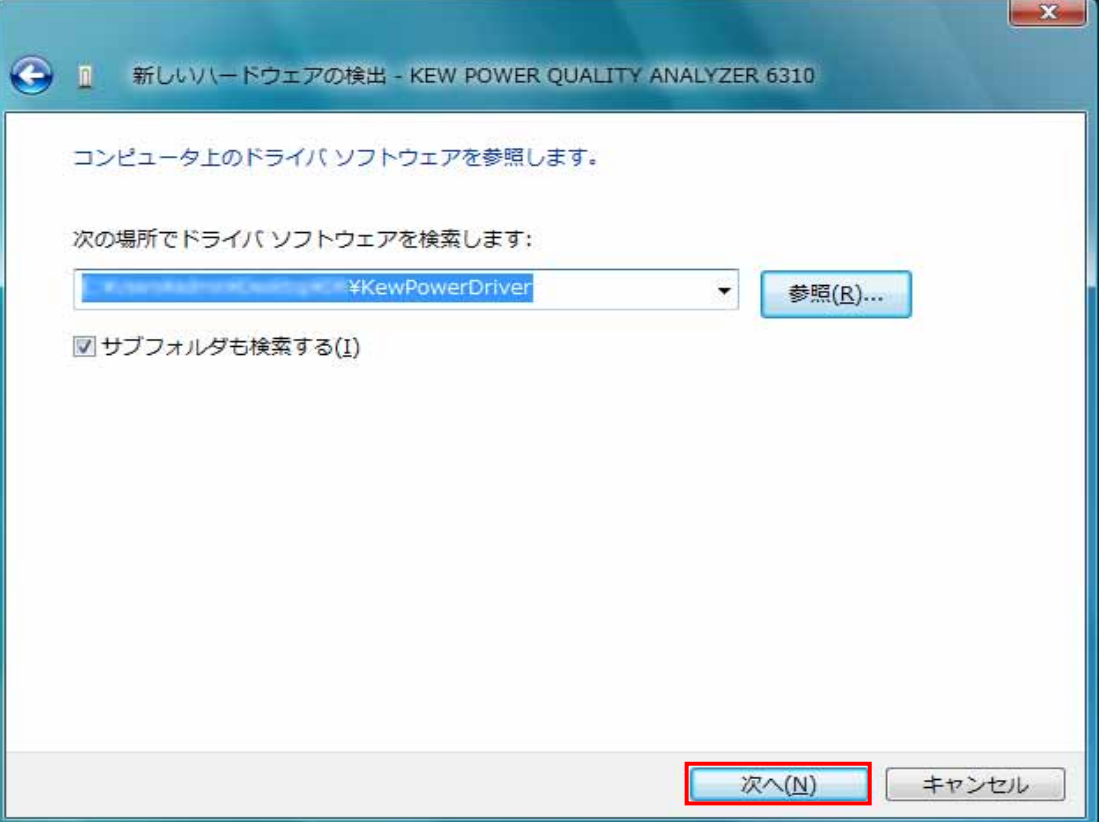

(10)次の様な画面がでましたら、「このドライバソフトウェアをインストールします(<u>I</u>)」を選択します。 (動作確認をしており、インストールを続けても問題ありません。)

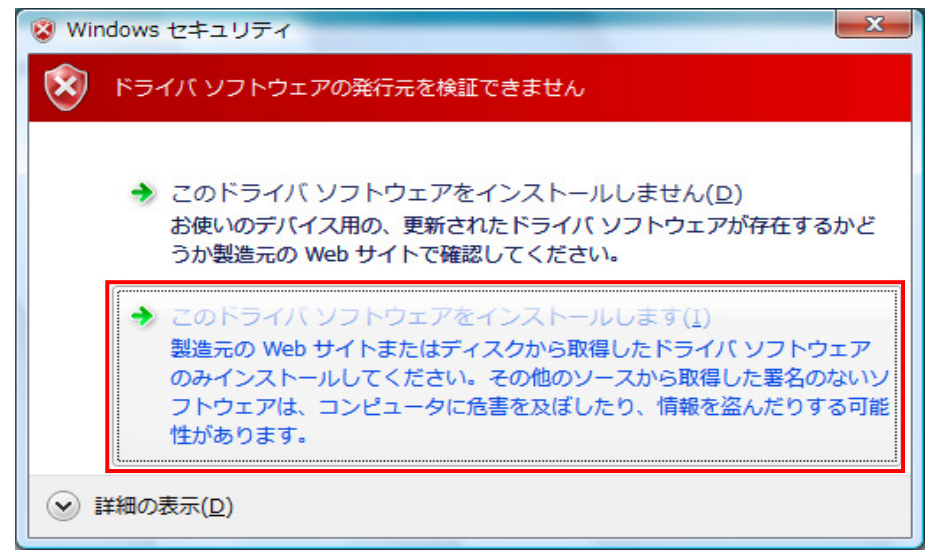

#### (11)ウィザードが終了しますと、インストール終了です。「閉じる」を選択して終了します。 $\sqrt{2}$  $\sim$

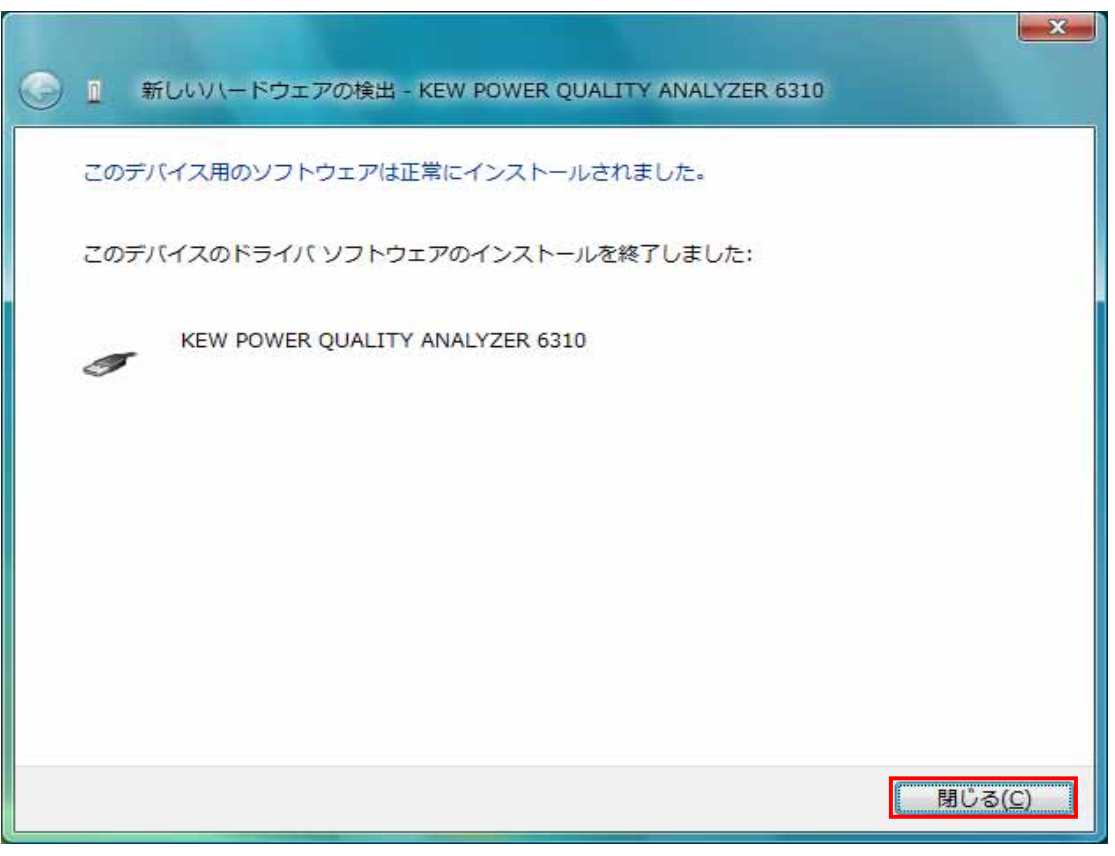

(12)上記のインストールが終了すると下図が表示されます。 一番下の「オンラインで検索しません」を選択します。その後は、(5)~(11)と同じ操作をします。

ik.

 $\overline{a}$ 

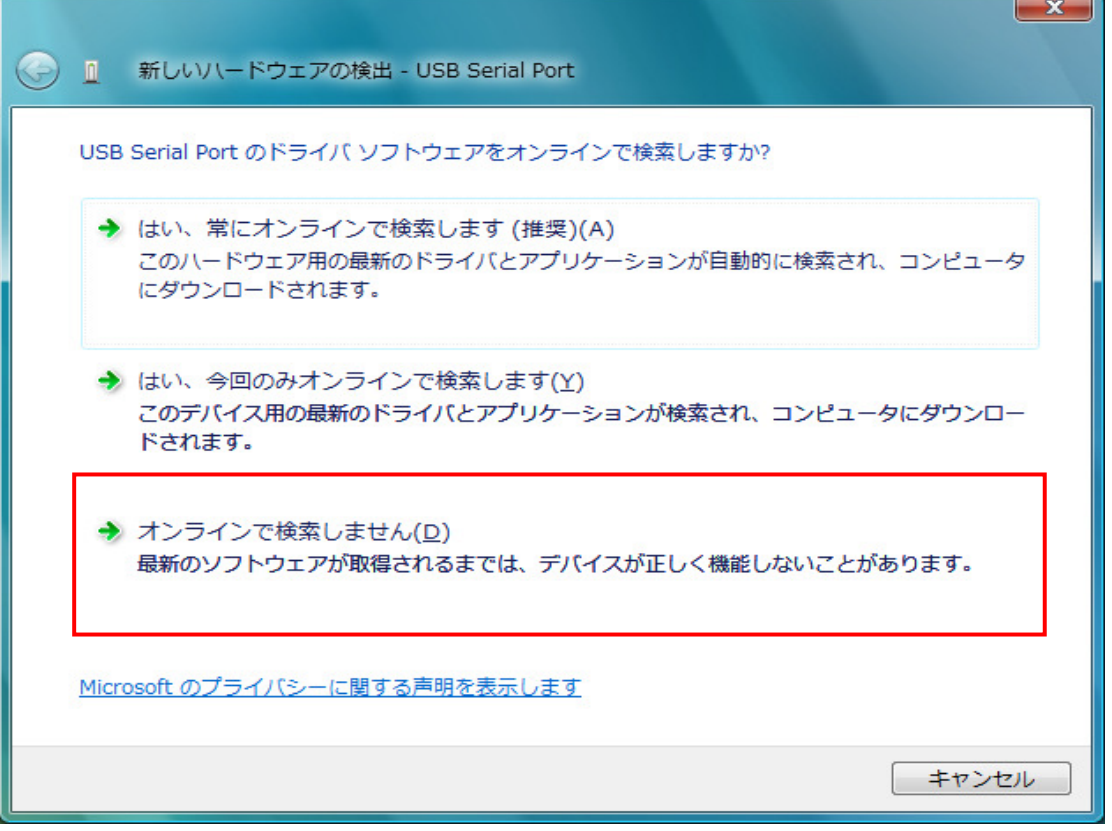

(13)下の図のように2つインストールされれば正常にドライバーがインストールされました。

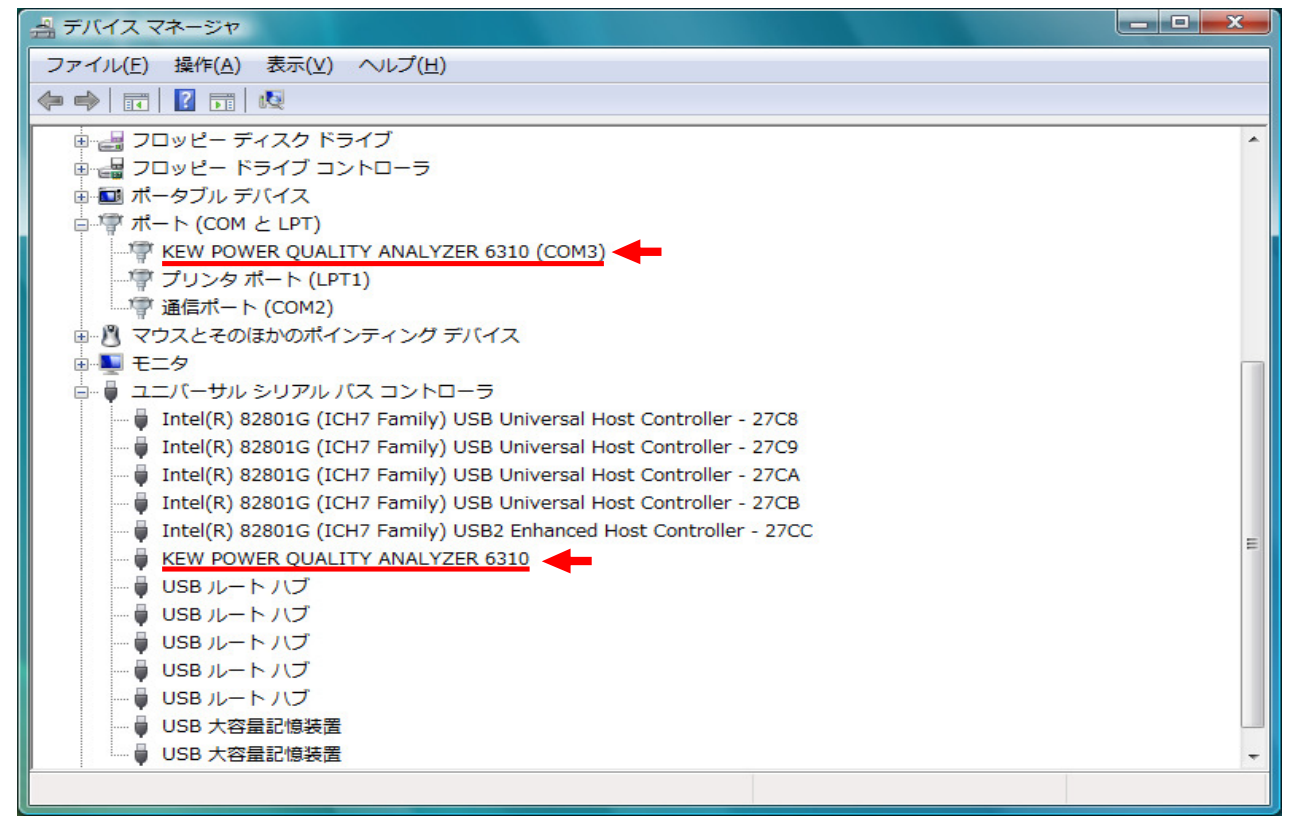

#### USBドライバの削除

USBドライバのインストールを中断後、再インストールできない場合は次の手順で、一度USB

- ドライバを削除してから、インストールをやり直してください。
- (1) パソコンと本体をUSBで接続します。
- (2)Windowsの「スタート」→「コントロールパネル」をクリックします。
- (3)コントロールパネルの「デバイスマネージャー」をクリックします。
- (4) ほかのデバイスにある「KEW POWER QUALITY ANALYZER 6310」の項目で、**右クリックします。**
- (5)「削除」をクリックして、一度USBドライバをアンインストールします。

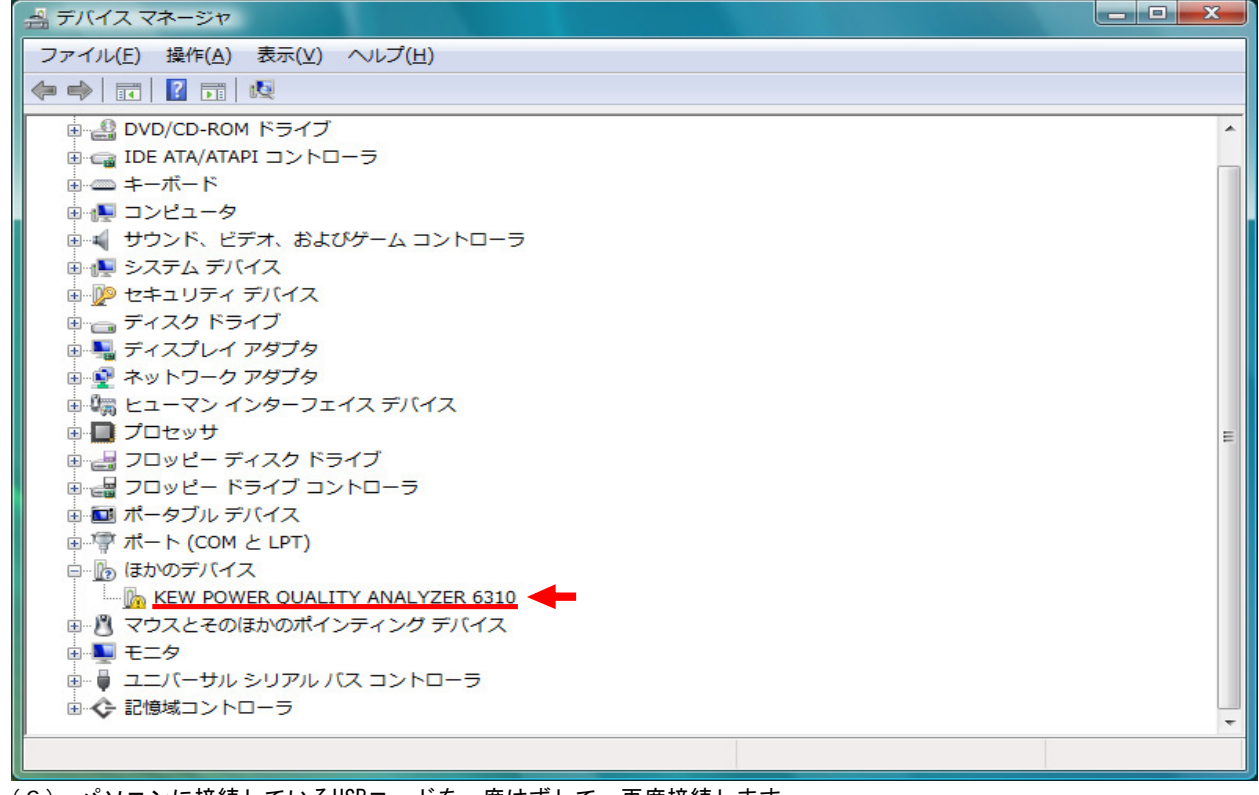

(6) パソコンに接続しているUSBコードを一度はずして、再度接続します。 (7) 新しいハードウェアの検索ウィザードが開始されましたら、 「USBドライバのインストール」の手順にしたがって、インストールを完了してください。